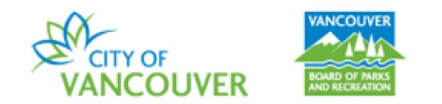

### **How to Reserve a Picnic Site:**

Follow these steps to book a picnic site using the Vancouver Park Board online registration and reservation system.

**Please note** there is a **Corporate Rate** and a **Residential Rate**. Please book a Corporate Rate if you are reserving a picnic which is for a corporate or commercial business and a Residential Rate if you are reserving a picnic which is a private friends and family picnic.

**Step 1:** Go to the online booking webpage. (USE: vanrec.ca or [https://ca.apm.activecommunities.com/vancouver/\)](https://ca.apm.activecommunities.com/vancouver/)

**Step 2:** Sign into your account.

Home > Sign in

 $ACTIVE$ 

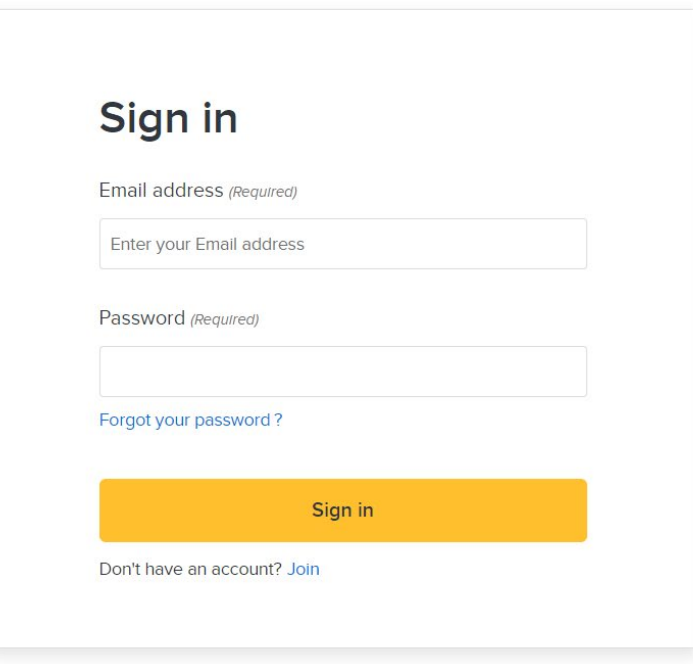

**Step 3:** From the grey banner, click *Facility Use Requests*.

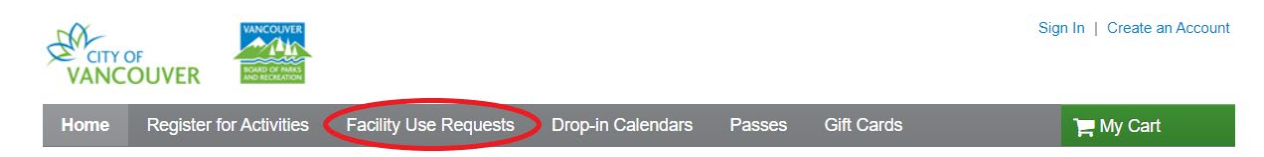

**Step 4:** Under *Popular events*, click *\*Picnic Site Residential Rental* or *\*Picnic Site Corporate Rental*.

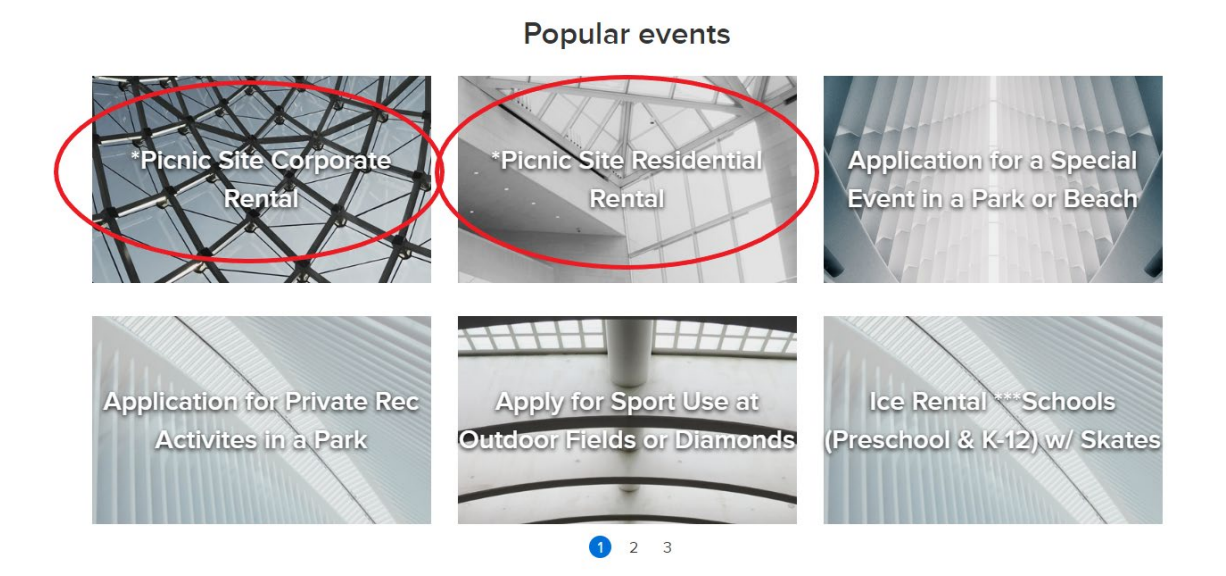

**Step 5:** Under *Resource Search* you will find a list of facilities. Click the Facility you would like to reserve.

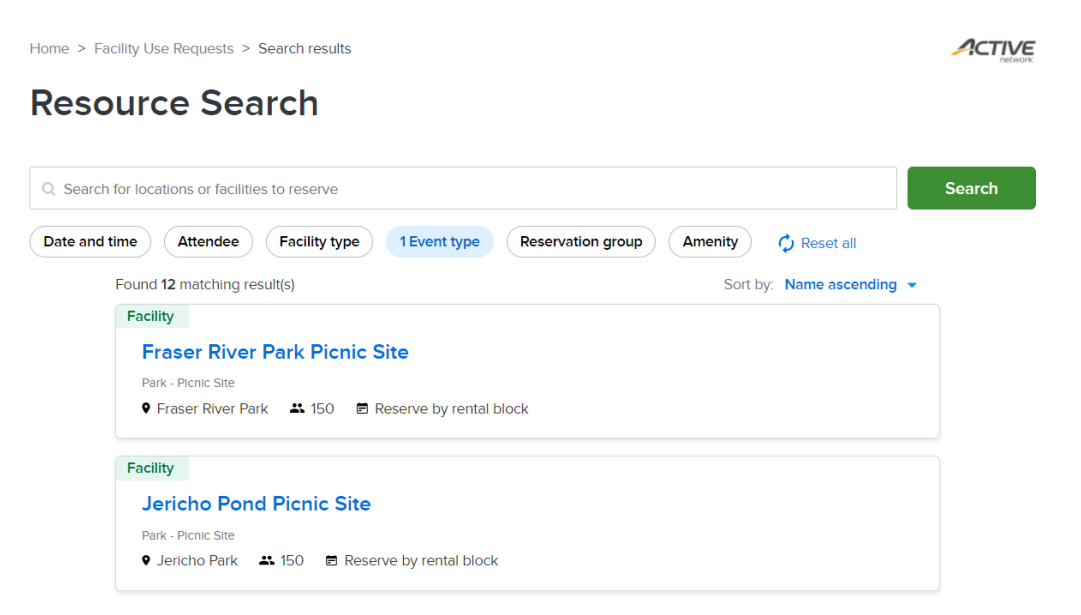

**Step 6:** Fill in the *Who are you reserving for?* column on the right hand side of the screen. Select the *Number of attendees*, the *Date* and *Time slot* of your picnic. Please note the available time slots will render once you select a date.

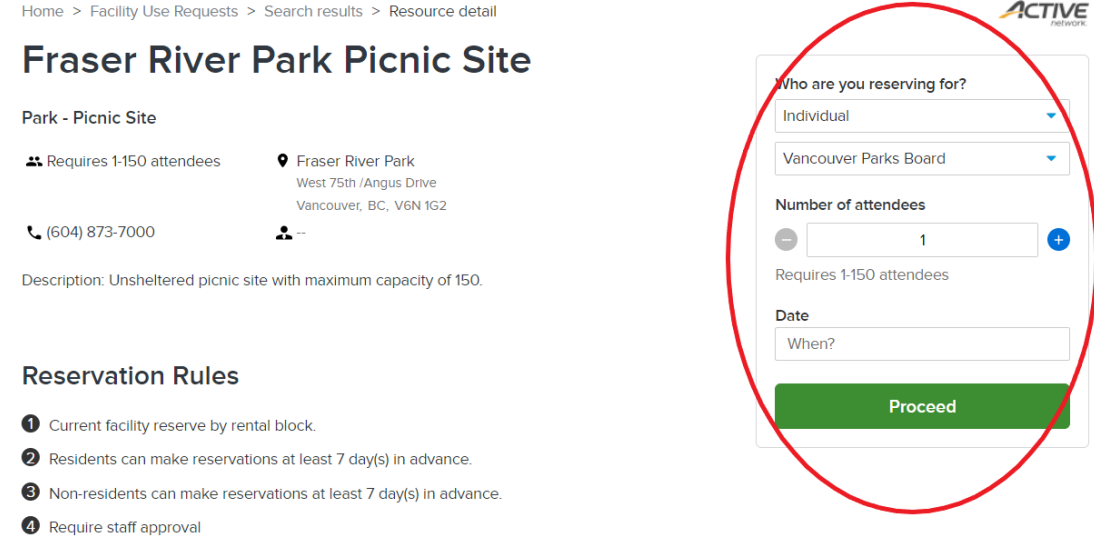

### **Step 7:** Click *Apply* then *Proceed.*

Please note, after clicking *Apply,* if a time slot is unavailable, you will be prompted to check the bookings again.

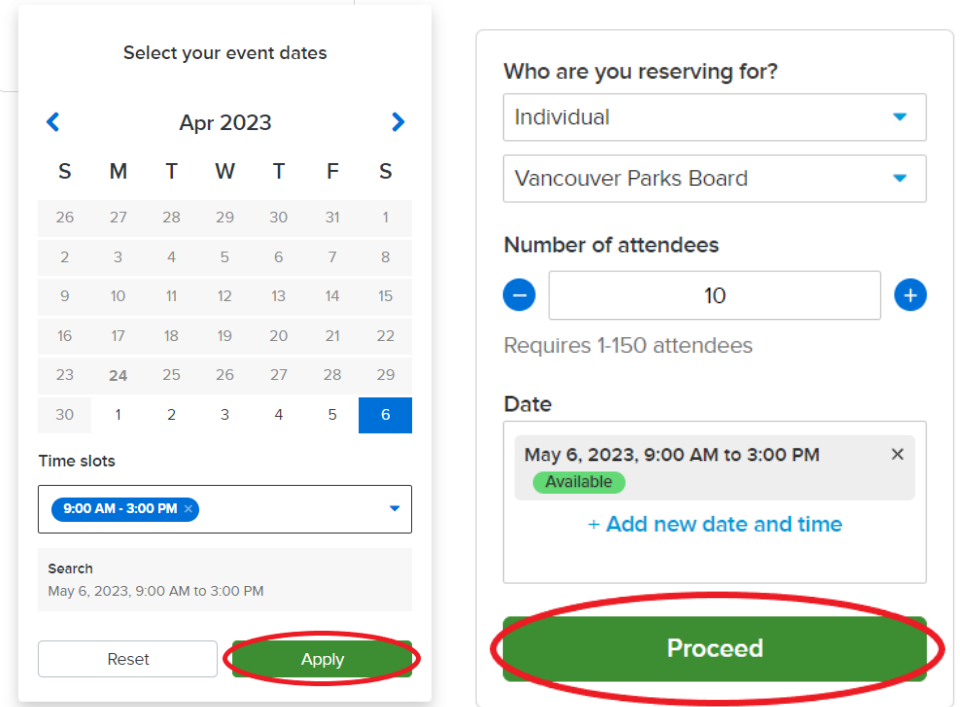

## **Step 8:** Under *Reservation form*, enter an *Event name* and *Event type*.

Please note *Event type* is either a Corporate or a Residential Rental.

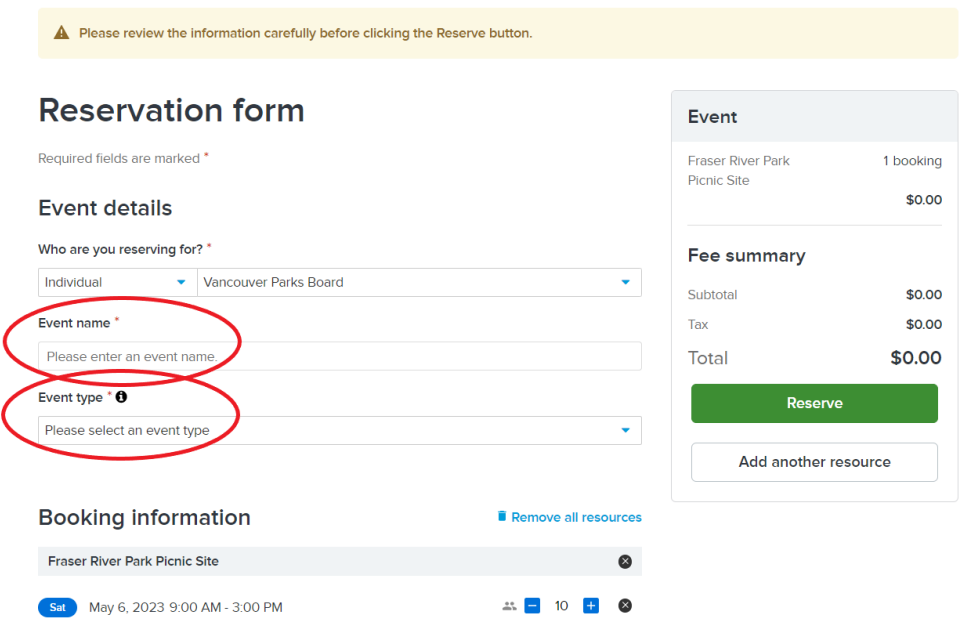

**Step 9:** Answer all the *Custom questions* then click *Reserve* on the right hand column. Please note, under *Waiver and information* you will have to initial.

+ Add a booking

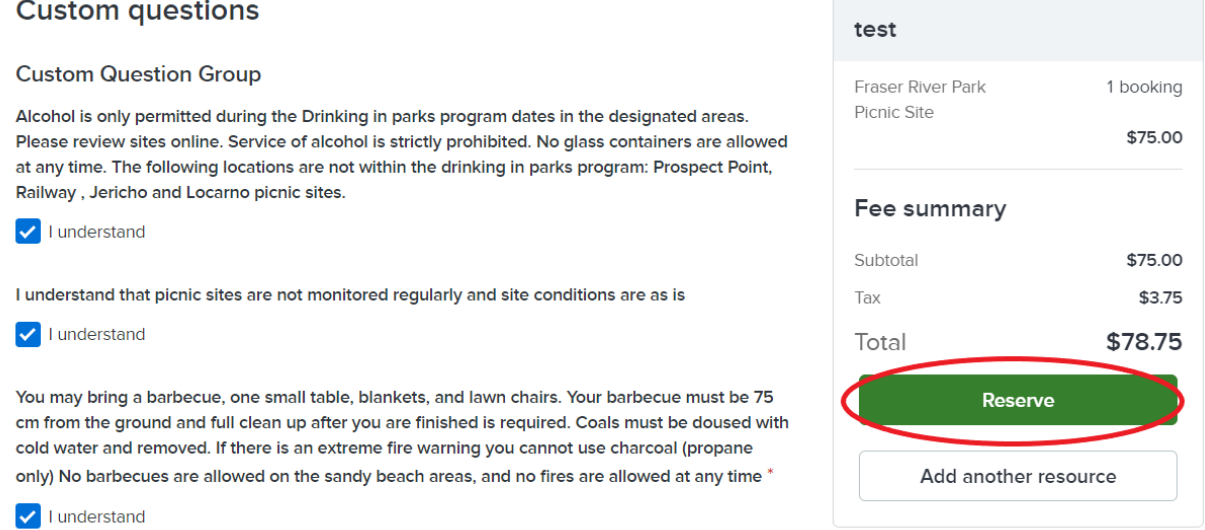

## **Step 10:** Review your reservation then select *Check out*.

Follow the prompts for processing payment online.

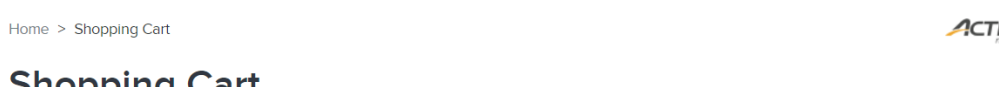

# **Shopping Cart**

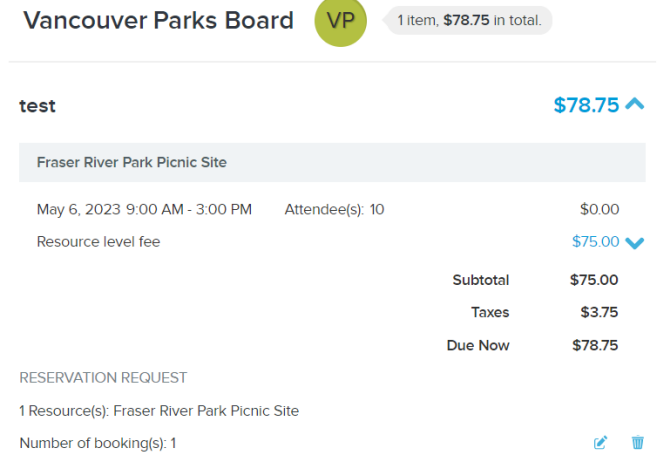

#### **Order Summary**

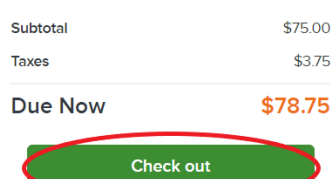

 $ACTIVE$